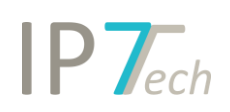

# Änderungen Version 15.12.2019

# Inhaltsverzeichnis

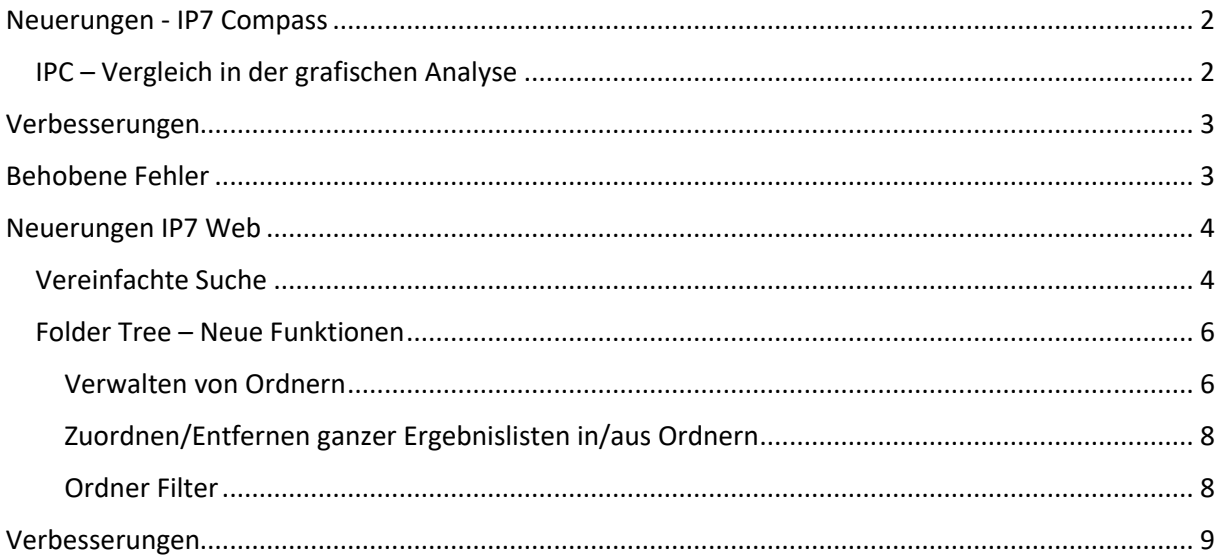

# <span id="page-1-0"></span>Neuerungen - IP7 Compass

### <span id="page-1-1"></span>IPC – Vergleich in der grafischen Analyse

Eine neue Funktion in der grafischen Analyse erlaubt es jetzt, ausgewählte Klassen gegenüber zu stellen und somit Schnittmengen von IPC Klassen schnell zu identifizieren. Diese Analyse steht in den grafischen Analysen zur Verfügung. Sie befindet sich unter dem Menüpunkt "Klassifizierung"

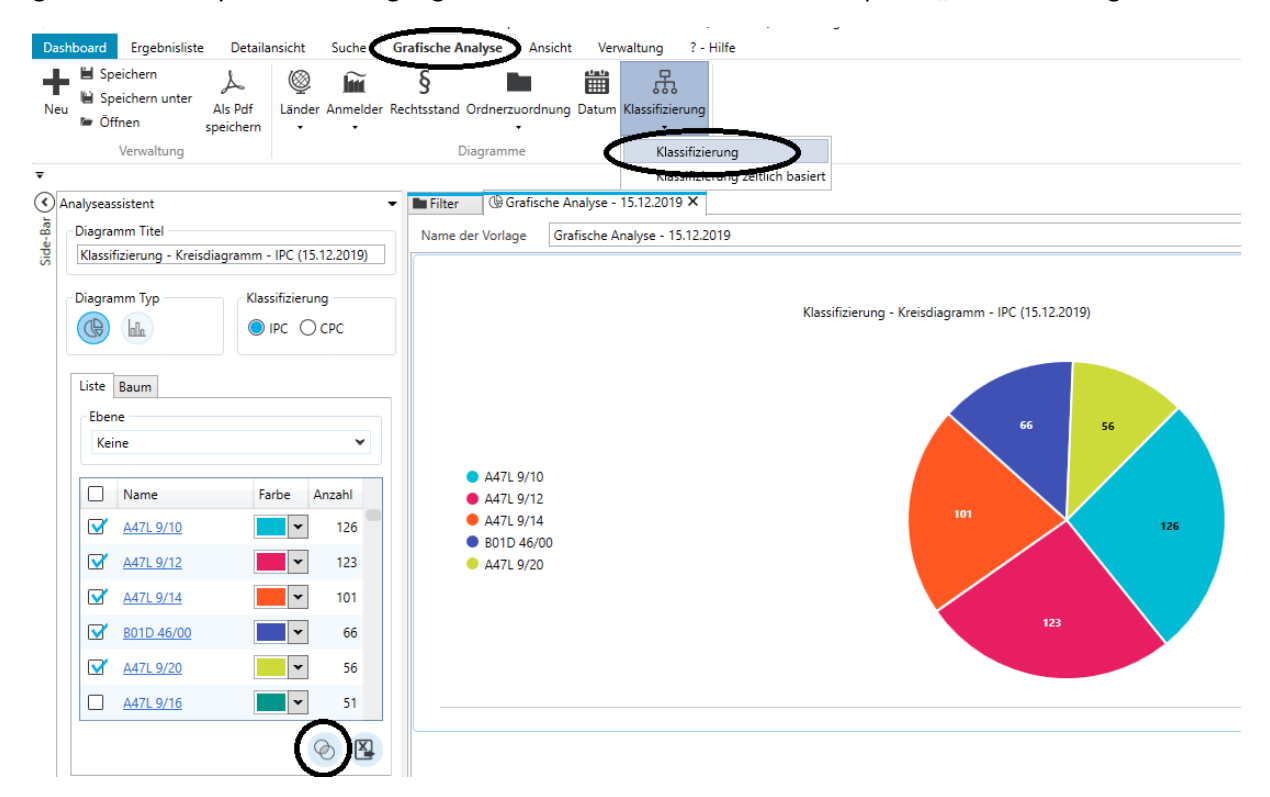

Das Ergebnis ist eine Excel-Tabelle mit den ausgewählten IPC Klassen und der Anzahl der Patentfamilien, die sich in beiden Klassen befinden. Das Ergebnis ist, wie bei jeder grafischen Analyse, auf die ausgewählte Treffermenge bezogen.

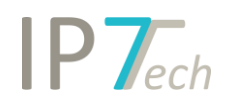

# <span id="page-2-0"></span>Verbesserungen

- Die Reihenfolge der Zusätzlichen Felder kann jetzt in der Administrationsanwendung festgelegt werden. Entsprechend der festgelegten Reihenfolge, werden die zusätzlichen Felder somit angezeigt.

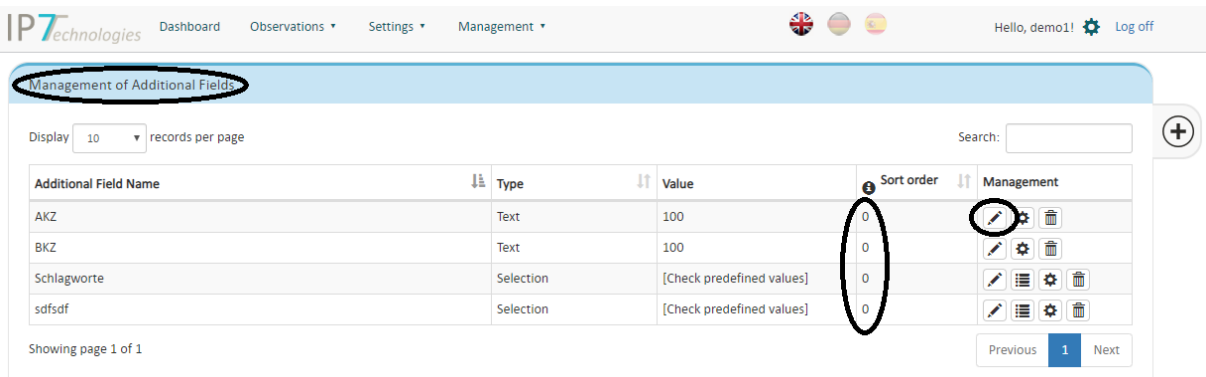

- Im XML Export wurde jetzt die Bewertungshistorie hinzugefügt. Aktuell erlaubt der Export jetzt einen kompletten Datenabzug mit ausgewählten Patentdaten für bis zu 50.000 Schutzrechten.
- Mit einem Rechtsklick auf ausgewählten Klassen, kann jetzt aus einem Suchblock die Klasse inklusive des Beschreibungstextes kopiert werden:

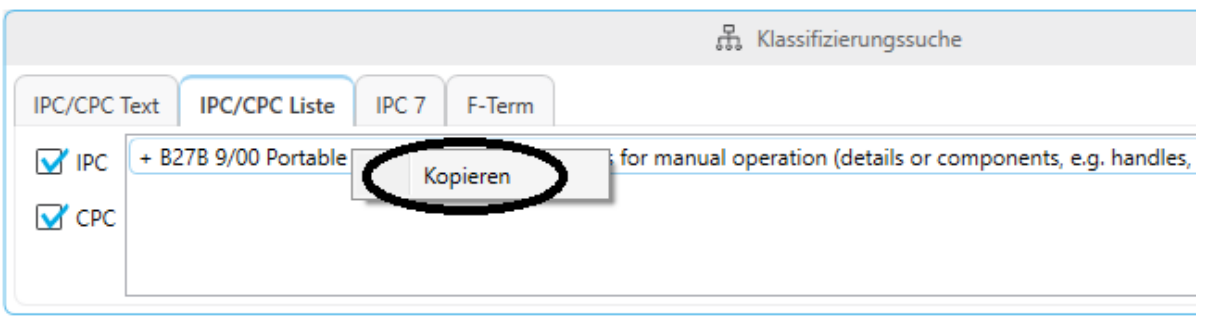

# <span id="page-2-1"></span>Behobene Fehler

- Wurden gespeicherte Suchen frei gegeben und anschließend die Rechte entzogen, wurde die Suche trotzdem noch angezeigt obwohl sie weder geöffnet noch ausgeführt werden konnte.
- Wurde eine Suche ausgeführt, die fehlerhaft war, so konnte die anschließende Anzeige der Key-Terms zu einem Programmabsturz führen.

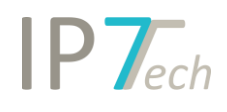

# <span id="page-3-0"></span>Neuerungen IP7 Web

### <span id="page-3-1"></span>Vereinfachte Suche

Zusätzlich zur Intelligent-Search und Patentnummernsuche, kann jetzt mit Hilfe der Web-Anwendung, eine einfache Suche nach Begriffen, Klassen, Anmeldern, Volltext, Datum, Ordnern und/oder Zusätzlichen Feldern ausgeführt werden. Die Vereinfachte Suche wird in dem "Search Projekt" bzw. dem "Monitoring Task" ausgeführt, der aktuell aktiv ist. Search History Einträge erfolgen automatisch in der ausgewählten Aufgabe / Search Projekt.

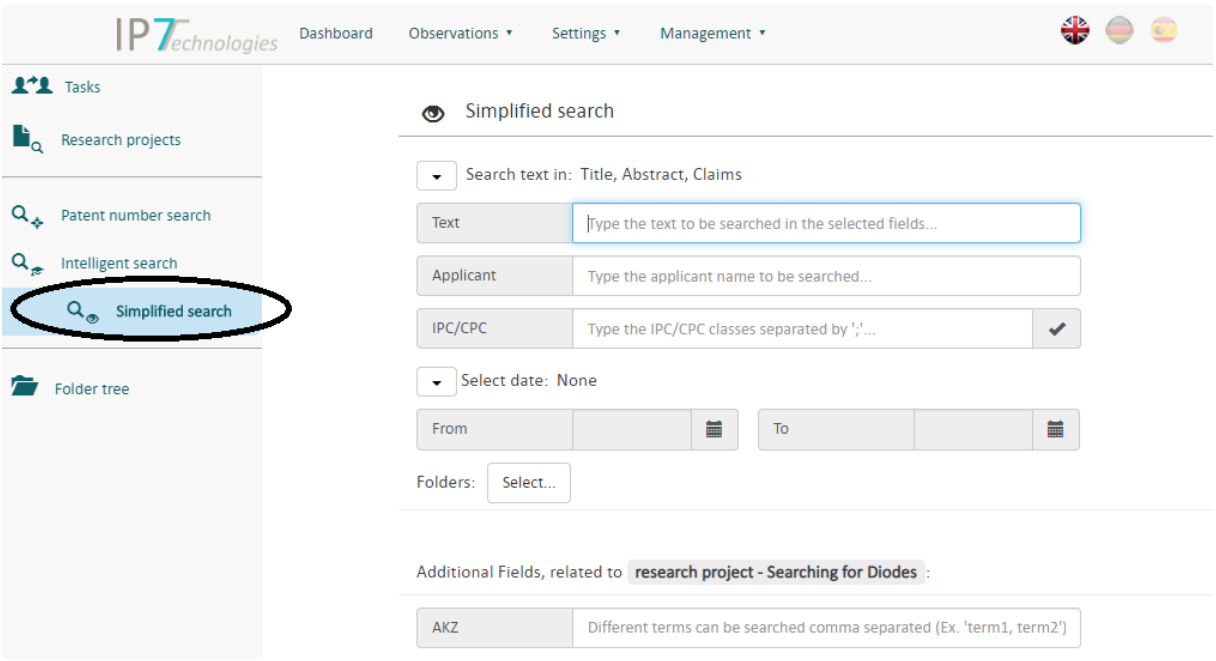

Alle Felder sind mit logisch "And" miteinander verknüpft.

**Textfeld** 

Das Textfeld arbeitet mit Boolescher Logik. Begriffe können einfach mit "and", "or","not" miteinander verknüpft werden. Es stehen alle Suchmöglichkeiten (mit Ausnahme der semantischen Suche; siehe hierzu "Intelligent Search") der Textsuche zur Verfügung. Eine Dokumentation für die Textsuche finden Sie unter <https://wiki.ip7.tech/wiki/DE:Textsuche>

- Applicant / Anmelder Suche Das Anmelderfeld arbeitet ebenfalls mit Boolescher Logik. So kann z.B. auch nach: BMW or "Bayrische Motorenwerke" gesucht werden.
- IPC/CPC

Die IPC/CPC Suche arbeitet implizit mit der "Plus Selection" Methode. Dadurch werden automatisch alle Unterklassen ermittelt und ebenfalls durchsucht. Eine Trennung zwischen IPC und CPC Suche erfolgt nicht. Es werden automatisch beide Klassifizierungen berücksichtigt.

Werden mehrere Klassen eingegeben, so müssen diese mit ";" getrennt werden. Der Check-Button am Ende des Textfeldes prüft die Korrektheit der eingegebenen Klassensymbole:

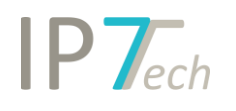

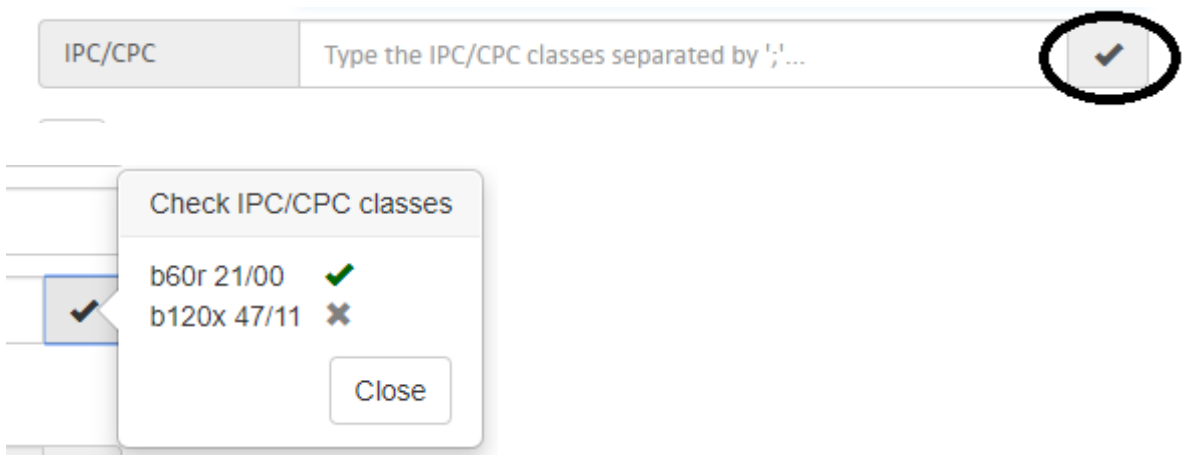

Wobei das angezeigte x dafür steht, dass die Klasse nicht gefunden wurde.

Datumssuche

Die Datumssuche ermöglicht die Recherche nach

Erstveröffentlichung: Das ist das Datum der ersten Veröffentlichung innerhalb der einfachen Patentfamilie, sowie der

Priorität: Damit kann nach dem Prioritätsdatum der einfachen Patentfamilie recherchiert werden.

- Folders:

Die Ordner oder Folders Recherche ermöglich das Einschränken der Suchfelder innerhalb ausgewählter Ordner. Wie bei jeder Ordnersuche, werden nicht nur die ausgewählten Ordner sondern automatisch auch alle darunter liegenden Ordner berücksichtigt. Die Auswahl der Ordner wird über den Button "Select..." durchgeführt. Anschließend wird der Ordnerbaum geöffnet und die gewünschten Ordner können einfach ausgewählt werden.

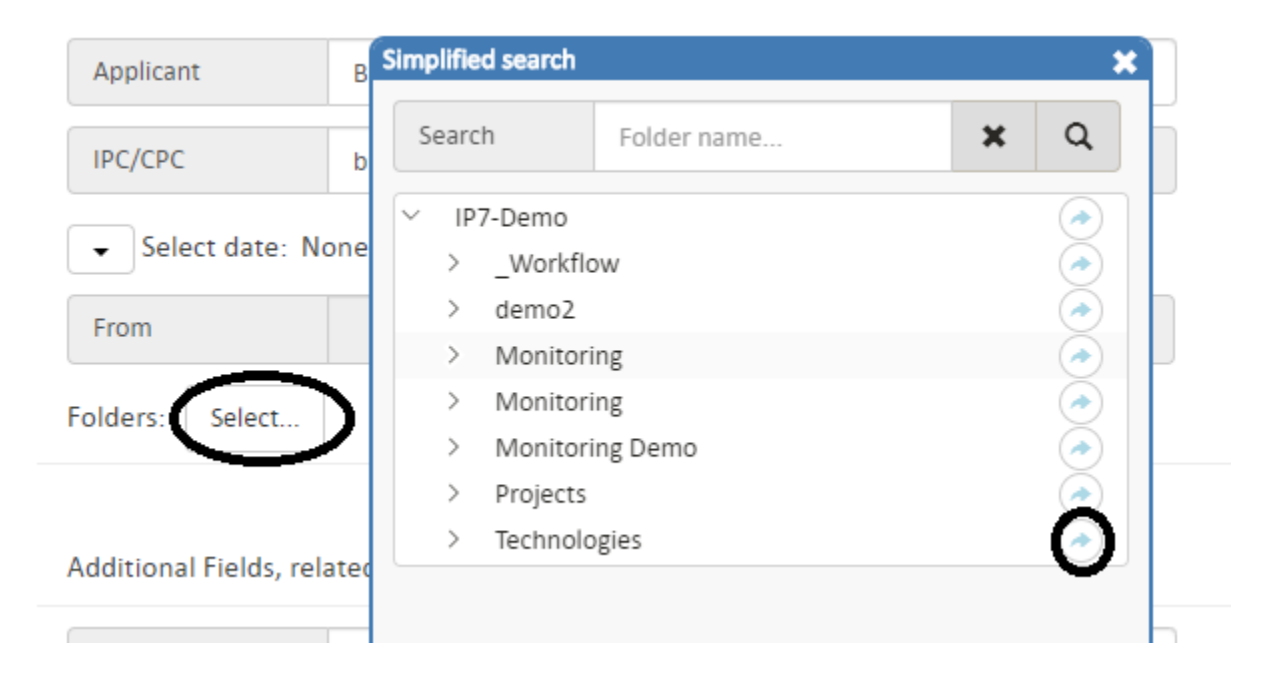

- Zusätzliche Felder / Additional Fields Auch die Recherche nach zusätzlichen Felden wird in der "Simplified Search" angeboten. Bitte beachten Sie, dass nur die zusätzlichen Felder angezeigt werden, die dem ausgewählten "Search Projekt" bzw. dem ausgewählten Monitoring Task entsprechen und dort auch zur Verfügung stehen.

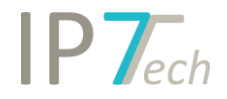

Mehrere Werte für ein zusätzliches Feld können Komma getrennt eingegeben werden. Auch eine Trunkierung mit \* ist möglich.

Die Suche wird mit dem Button "Run Search" ausgeführt.

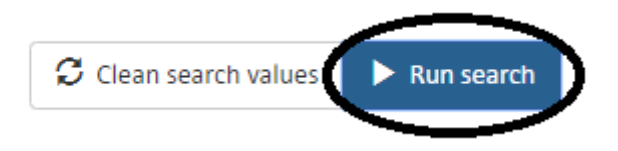

Dabei wird ein neues Fenster geöffnet, dass das Ergebnis der Suche in einem neuen Tab anzeigt. Bitte beachten Sie, dass das Öffnen eines neuen Tabs in Ihren Browser Einstellungen erlaubt ist.

Das Ergebnis wird mit den üblichen Ranking Mechanismen angezeigt (Volltext-Ranking, Citation-Ranking).

### <span id="page-5-0"></span>Folder Tree – Neue Funktionen

#### <span id="page-5-1"></span>Verwalten von Ordnern

In der Web-Anwendung wurden zahlreiche neue Funktionen bezüglich der Ordnerverwaltung frei gegeben. So können jetzt Ordner neu erstellt, gelöscht oder umbenannt werden.

Dazu erscheinen in der Ordneransicht 3 Punkte neben der Ordnerbezeichnung. Um die Ordnerverwaltung für einen Ordner zu aktivieren, muss auf diese 3 Punkte geklickt werden.

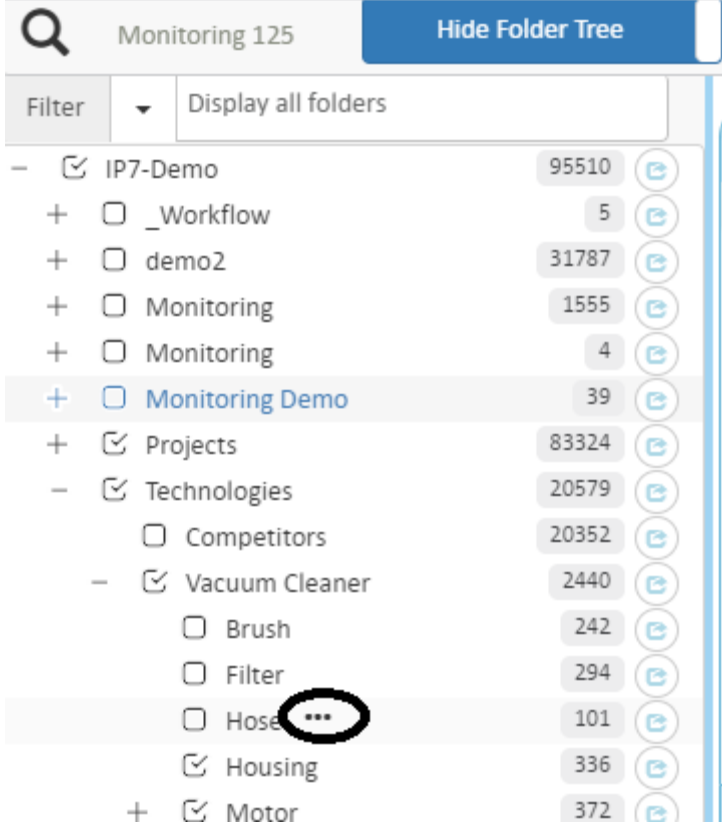

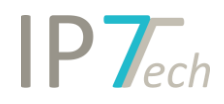

#### Anschließend erscheint folgendes Menü:

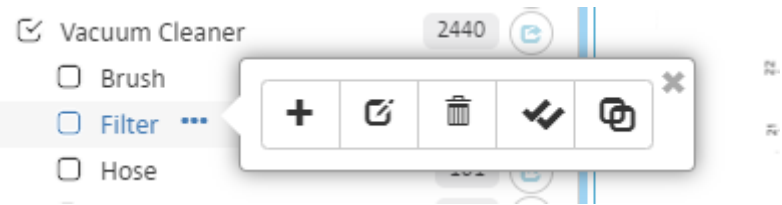

"+" Mit Hilfe dieses Zeichens, können neue Unterordner erstellt werden. Nach Drücken des "+" Zeichens erscheint der Dialog für das Anlegen von Ordnern:

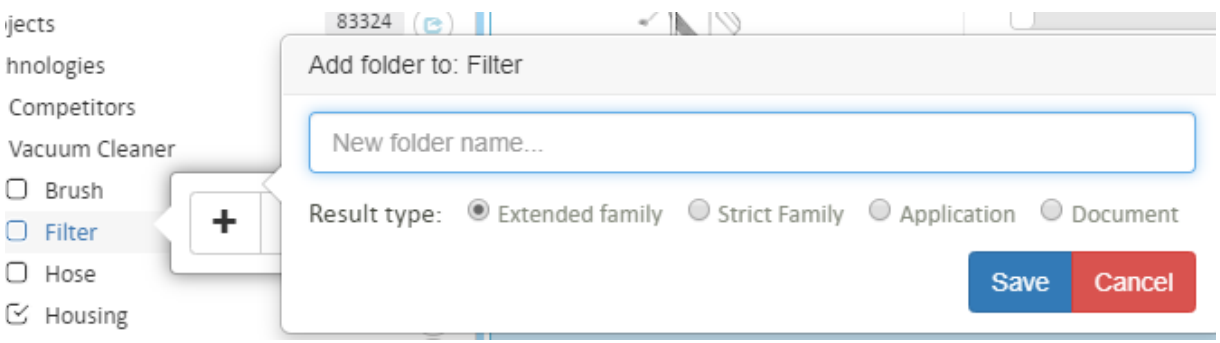

Mit Hilfe des Stift-Symbols kann der Name eines Ordners geändert werden:

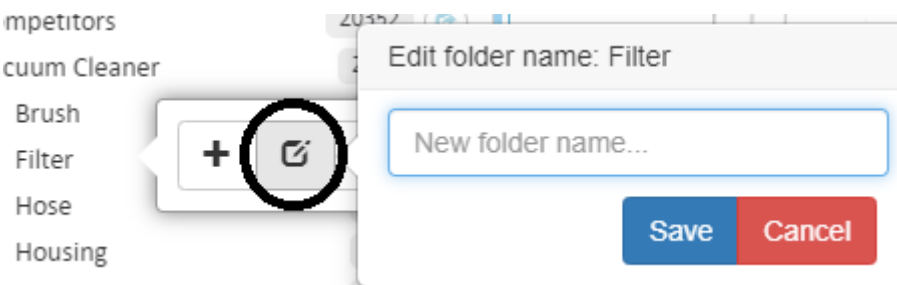

Das Mülleimer- / Trash- Symbol erlaubt das Löschen von Ordnern inklusive aller Zuordnungen und Unterordner:

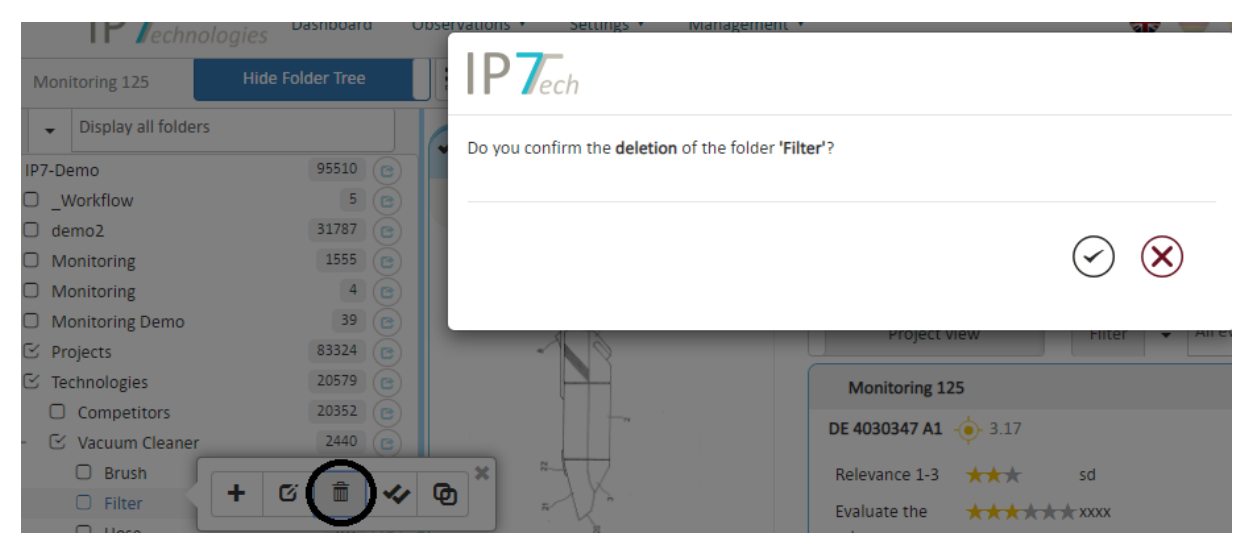

Eine Sicherheitsabfrage verhindert das versehentliche Löschen von Ordnern

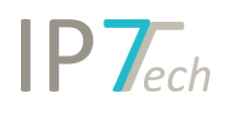

### <span id="page-7-0"></span>Zuordnen/Entfernen ganzer Ergebnislisten in/aus Ordnern

Neben der einzelnen Zuordnung von Schriften zu einem Ordner, durch einfaches Klicken auf die Checkbox vor einem Ordner, können jetzt ganze Ergebnislisten einem Ordner hinzugefügt bzw. aus Ordnern entfernt werden.

Durch drücken der 3 Punkte, die hinter der Ordnerbezeichnung erscheinen, wenn mit der Maus über einen Ordnernamen gefahren wird, erscheinen die Symbole für die Ergebnislisten-Zuordnung/Entfernung.

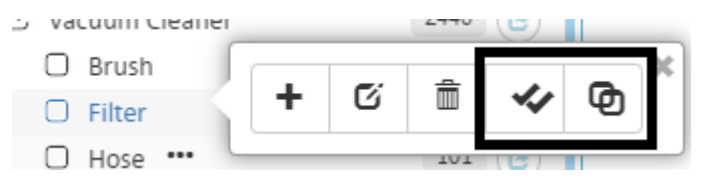

 Ordnet das komplette angezeigte Ergebnis diesem Ordner zu, nachdem die Sicherheitsabfrage bestätigt wurde.

# </u>

 Entfernt das rechts angezeigte Ergebnis wieder aus dem Ordner, nachdem die Sicherheitsabfrage bestätigt wurde.

### <span id="page-7-1"></span>Ordner Filter

Mit der Filteroption für Ordner kann die Darstellung der Ordner-Ansicht verändert werden. Folgende Filter stehen zur Verfügung:

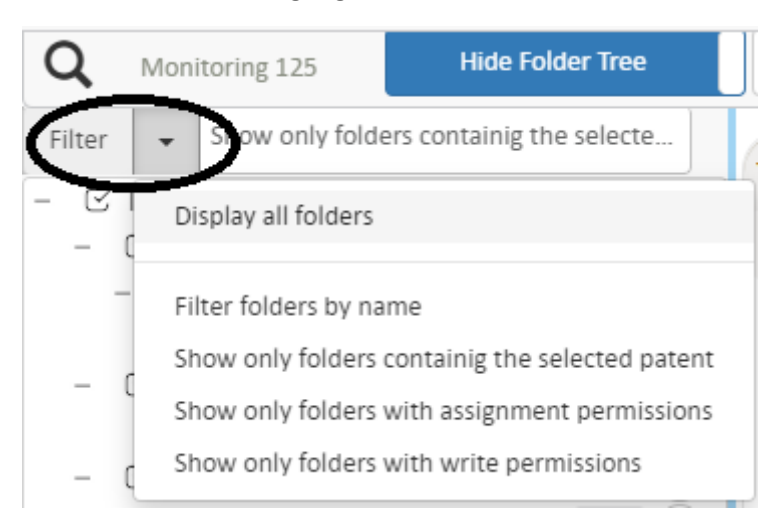

- Display all folders

Damit wird die Filterfunktion aufgelöst und es werden wieder alle Ordner angezeigt. Sie dient auch als "Refresh", da nach Auswahl dieser Option alle Ordner neu vom Server geladen werden.

- Filter folders by name Damit kann nach Ordnern im Ordnerbaum recherchiert werden. Es werden nur noch die Ordner angezeigt, die dem eingegebenen Namen entsprechen
- Show only folders containing the selected patent Es werden nur noch die Ordner angezeigt, die dem ausgewählten Patent zugeordnet sind. Die Anzeige kann je nach Anzahl der Ordner ein paar Sekunden dauern.

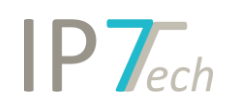

- Show only folders with assignment permission Diese Option ist bei der Zuordnung von Patentschriften sehr nützlich. Es werden nur noch die Ordner angezeigt, wo auch ein Zuordnungsrecht besteht. Dadurch wird die Ordnerstruktur auf die wesentlichen Inhalte beschränkt
- Show only folders with write permission Mit Hilfe dieser Auswahl, werden nur noch die Ordner angezeigt, wo auch ein Schreibrecht besteht.

## <span id="page-8-0"></span>Verbesserungen

- Zusätzliche Felder / Additional Fields Neue Ansicht Die Ansicht der zusätzlichen Felder wurde verbessert. Außerdem werden sie jetzt anhand der definierten Reihenfolge, die im Administrationstool angegeben werden kann, angezeigt.
- Evaluation History neue Ansicht inklusive Filter-Option

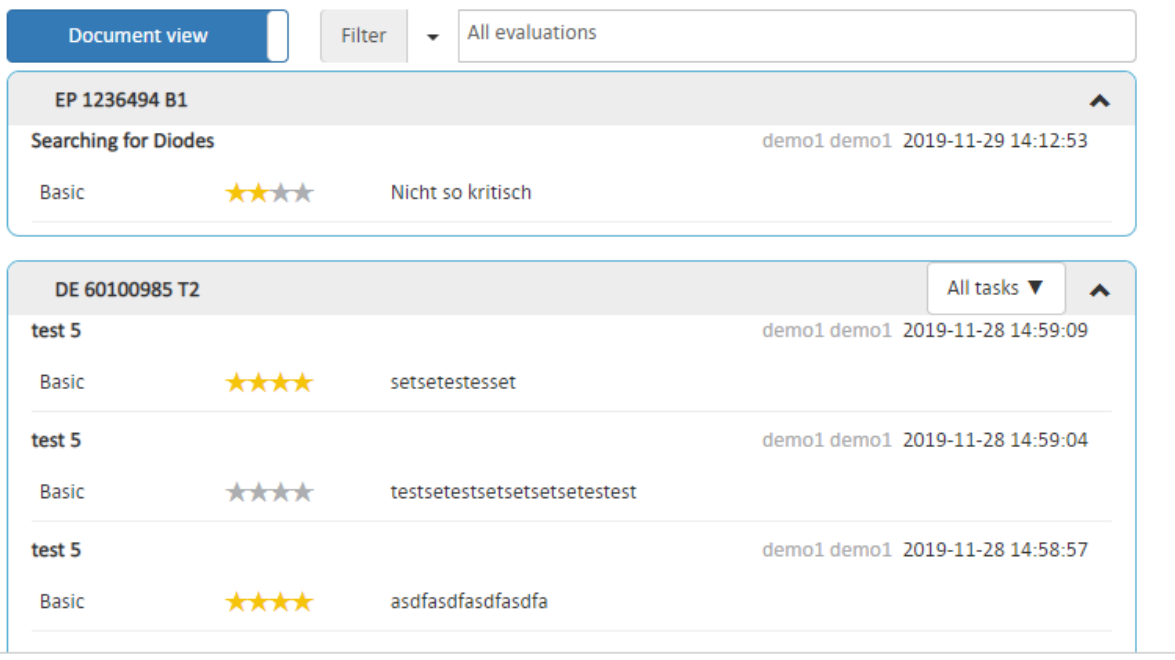

Mit Hilfe der neuen Bewertungsansicht können 2 Ansichten eingestellt werden.

1. Die Dokumentenansicht

Basis ist das Dokument. Anhand der Dokumente einer Patentfamilie werden die verschiedenen Bewertungen aus den unterschiedlichen Aufgaben chronologisch angezeigt. Innerhalb der Dokumente können wieder einzelne Projekte/Aufgaben gefiltert werden.

2. Die Projektansicht

Ausgehend von den verschiedenen Projekten, wo für diese Familie eine Bewertung durchgeführt wurde, werden die Bewertungen chronologisch pro Dokument aufgelistet. Um sich einen schnellen Überblick über die relevanten Patente zu verschaffen, kann z.B. auf die neuste Bewertung eines jeden Projektes gefiltert werden.

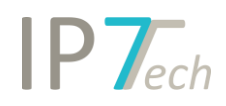

### - Neue Dashboard Ansicht für Research Projekte

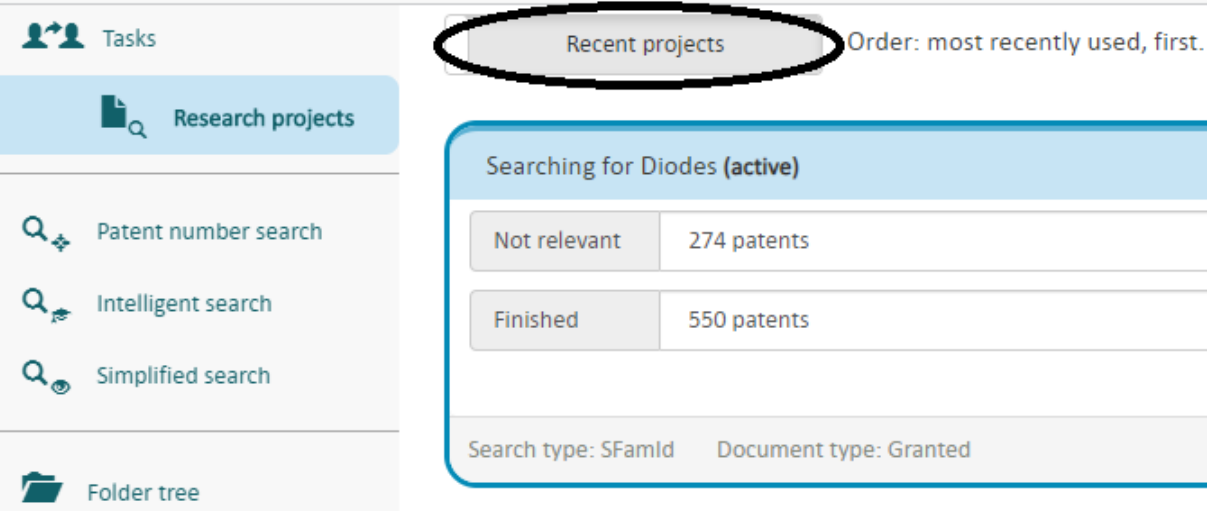

Mit der neuen Dashboard Ansicht sind die letzten Search-Projekte schneller verfügbar. Es können natürlich wieder alle "Search Projekte" angezeigt werden.

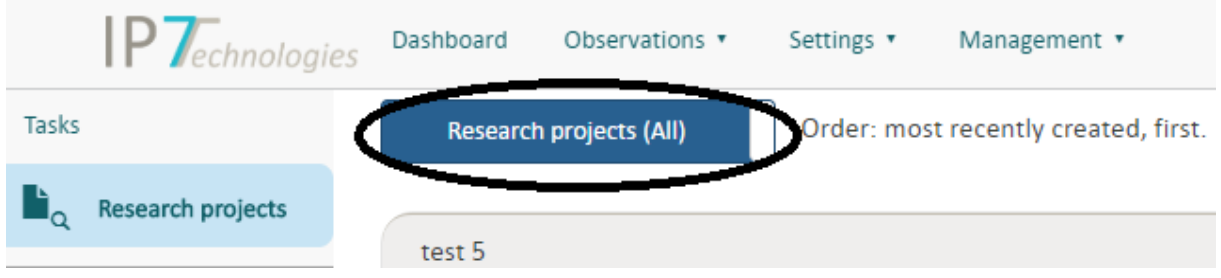

- Klonen von Monitoring Tasks – Administration

Mit dieser Funktion werden komplette Monitoring Tasks mit allen Einstellungen sowie Gruppenzuordnung und Eingangsordner kopiert.

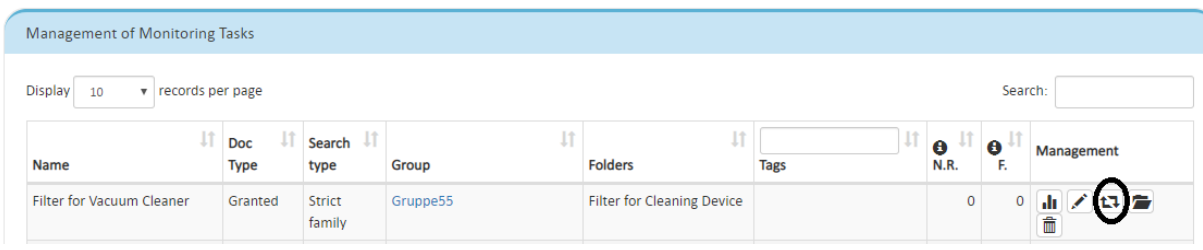